## **Qld Sub Districts Cricket Association Inc.**

# **DOING THE PLAY BY THE RULES ONLINE CHILD PROTECTION COURSE**

## **For Umpires, committee members and association appointed officers.**

Assumes Windows (or Windows like operating system), working internet connection.

#### **Step 1. Go to the website**

https://www.playbytherules.net.au/online-courses/child-protection-online-course

On 16-Aug-2019 it looked like this:

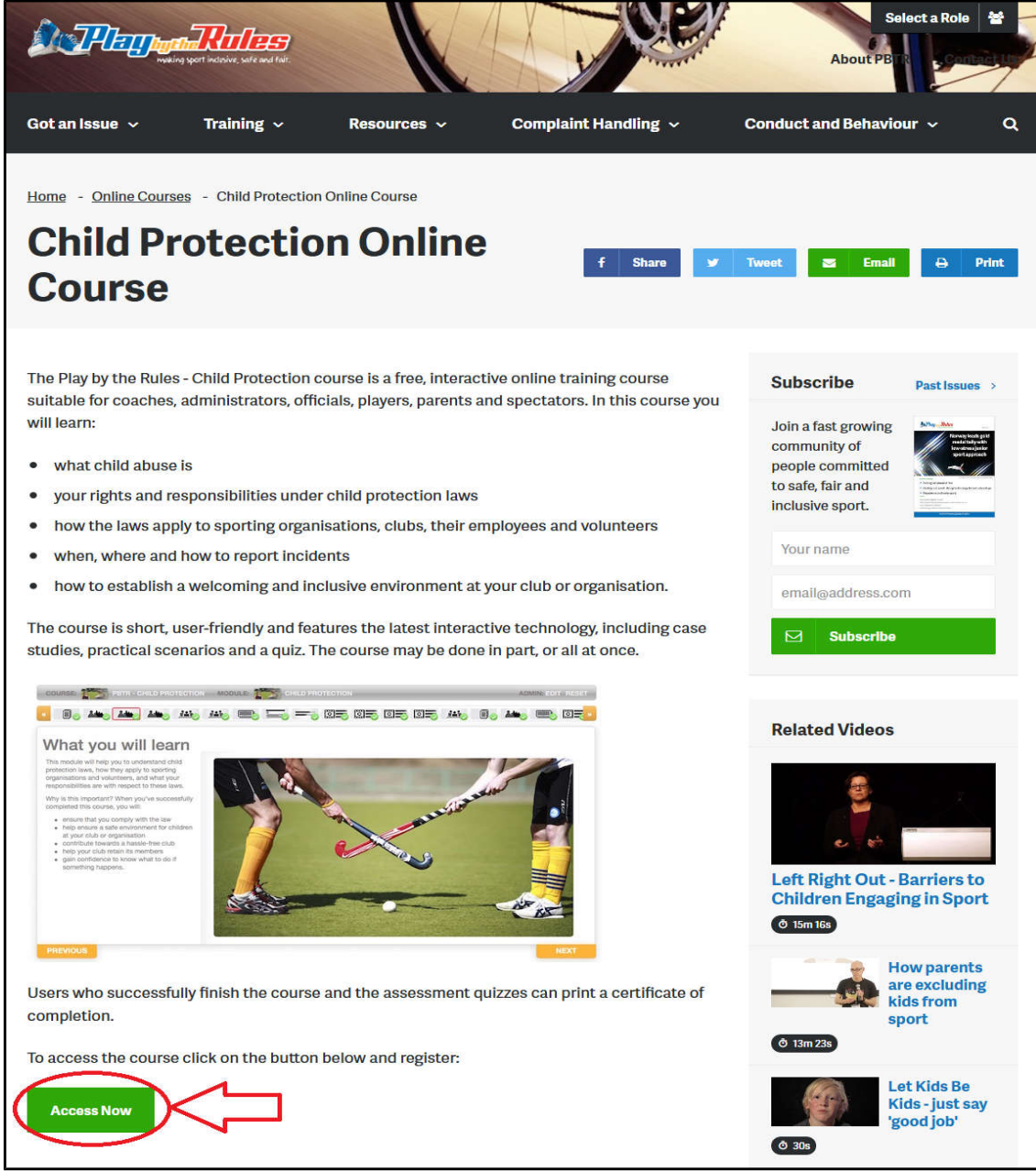

Click on the "**Access now**" button to begin

## https://pbtr.ausport.gov.au/auth/login/?returnUrl=%2Fq%2FPBTR-CP

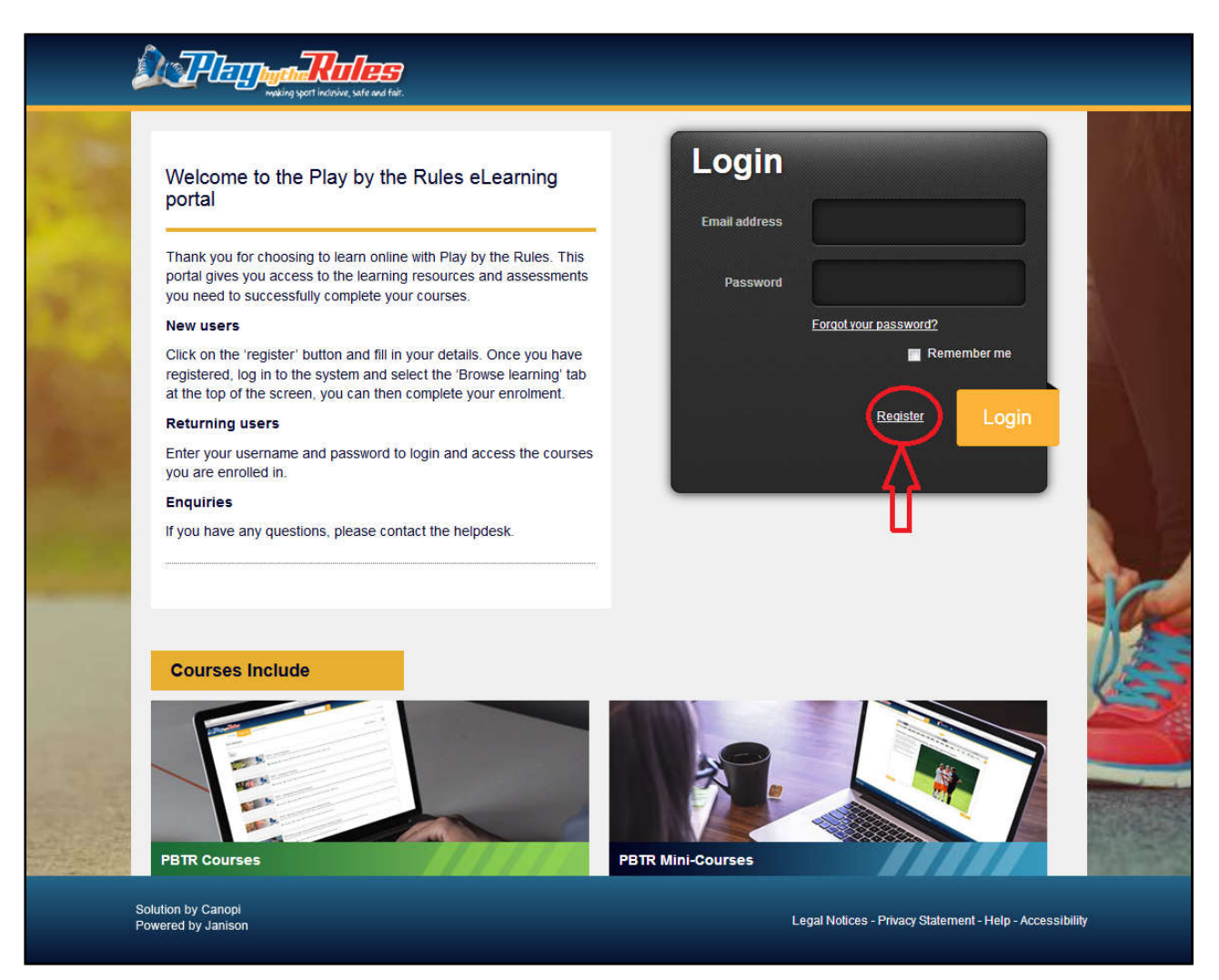

Click on the "Register" button to register.

### **TIP:**

If you are returning here then use your registered email address and password... you remember it don't you? Well write it down when you register so you'll be able to find it later... :-)

### **Step 3. Register with your email address and other data**

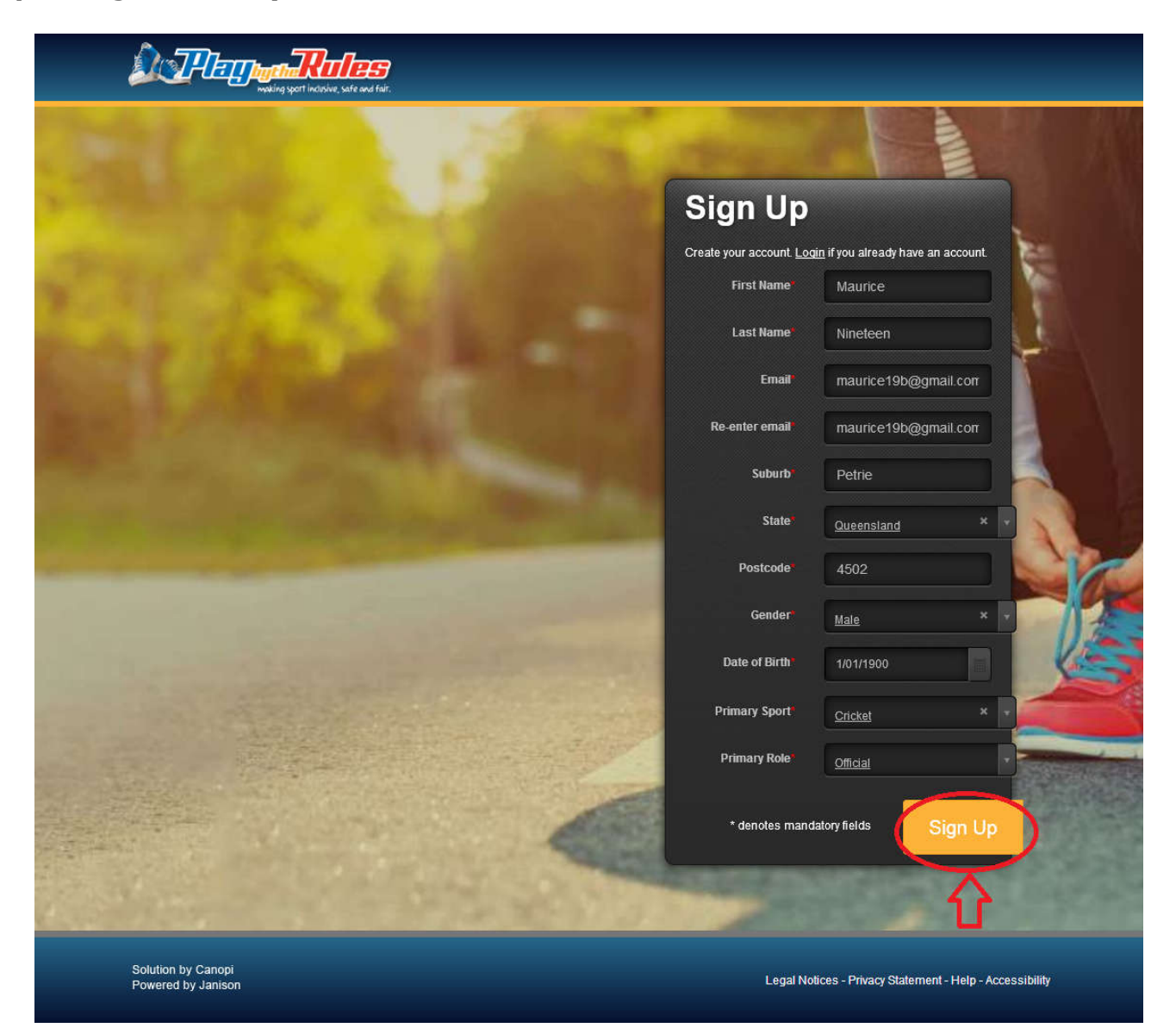

Click on the "Sign Up" button

If it all went ok you should get this message.

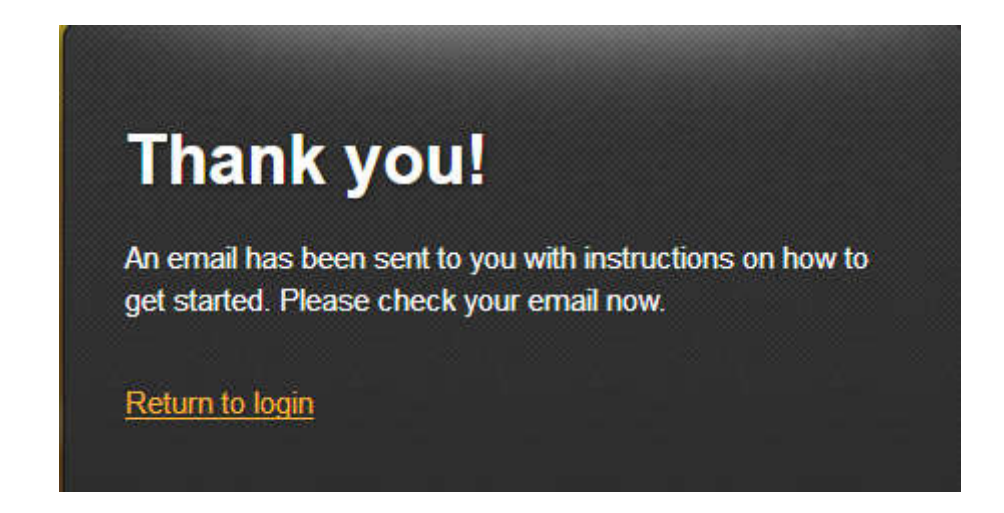

## **Step 4. Go to your email service and find the email**

Mine was from an email address called **no-reply@janison.com.au**

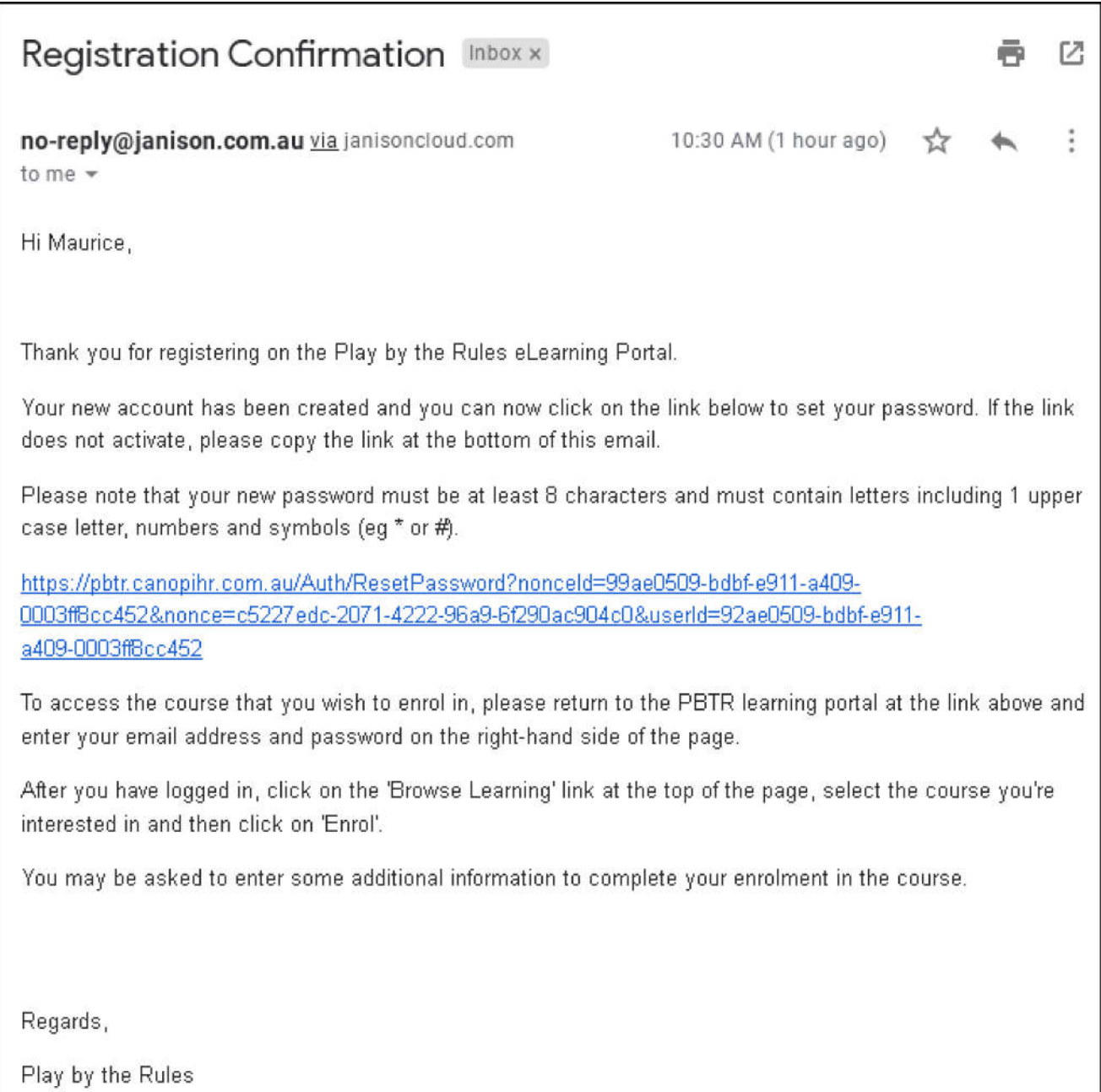

Click on the link in the middle of the email to go to **"Set my Password"** page. (Note: it's not at the bottom of the email.)

#### **TIP:**

Some email services display active links in **text only** as a safety/security precaution. You may need to block the text, copy and paste into your web browser's address bar.

#### **TIP:**

How to Copy and Paste in Windows (Mac, iOS and Android are gonna be different)

- Click the mouse to place a cursor at the start of the text.
- Hold shift key and press arrows till the entire section of text is highlighted as shown in the picture.
- Then hold down Ctrl, type a 'c'.
- Open a browser (Internet explorer, Firefox, Chrome etc).
- Click to place a cursor in the address bar.
- Highlight the existing address (in the way as four steps above)
- Then hold down Ctrl and type 'v'.
- When the address has changed press "Enter"

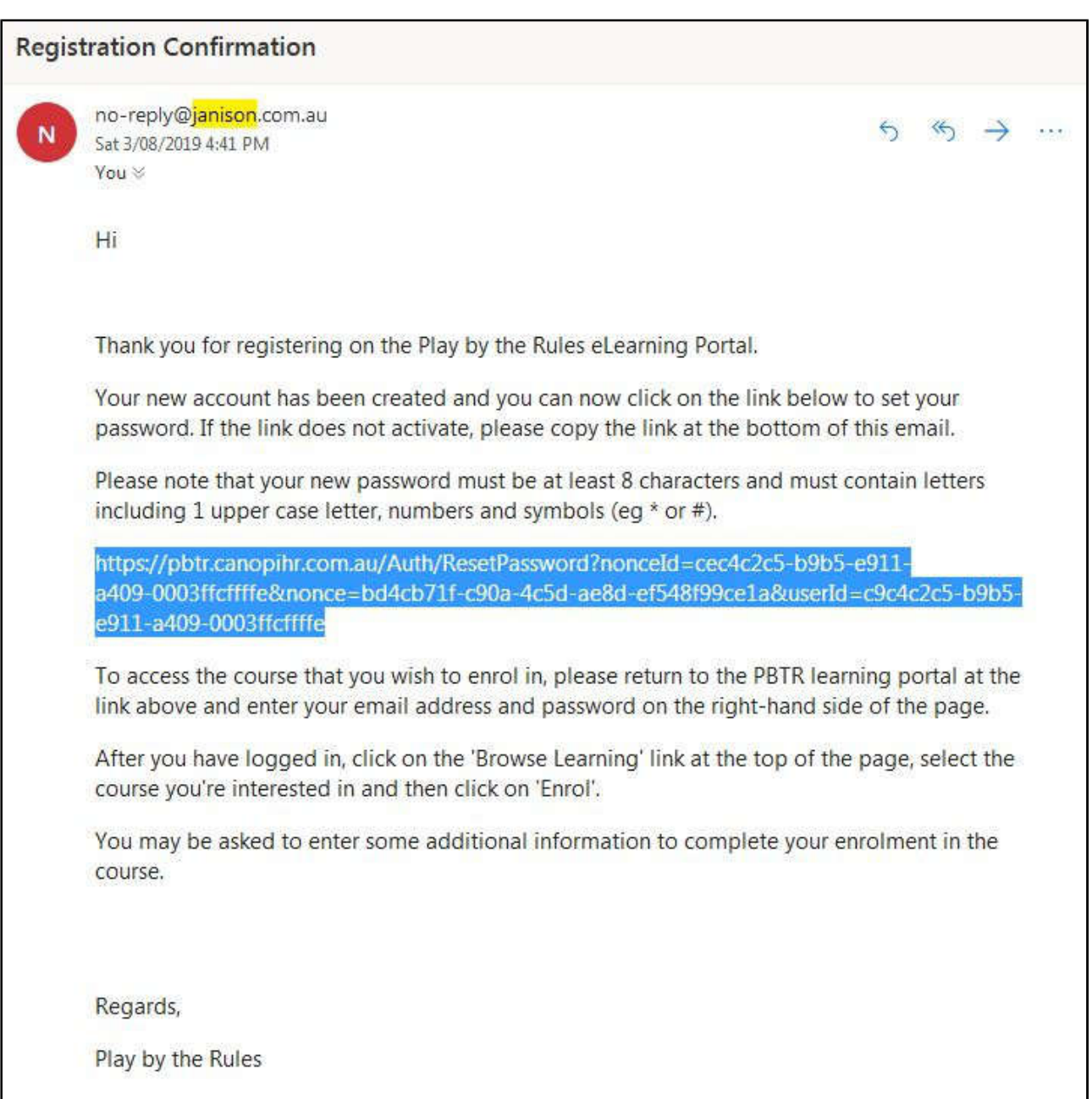

Use these rules:

- 8 or more characters
- use letters, number, and symbols
- 1 upper case letter
- e.g. Nymphom#nia99

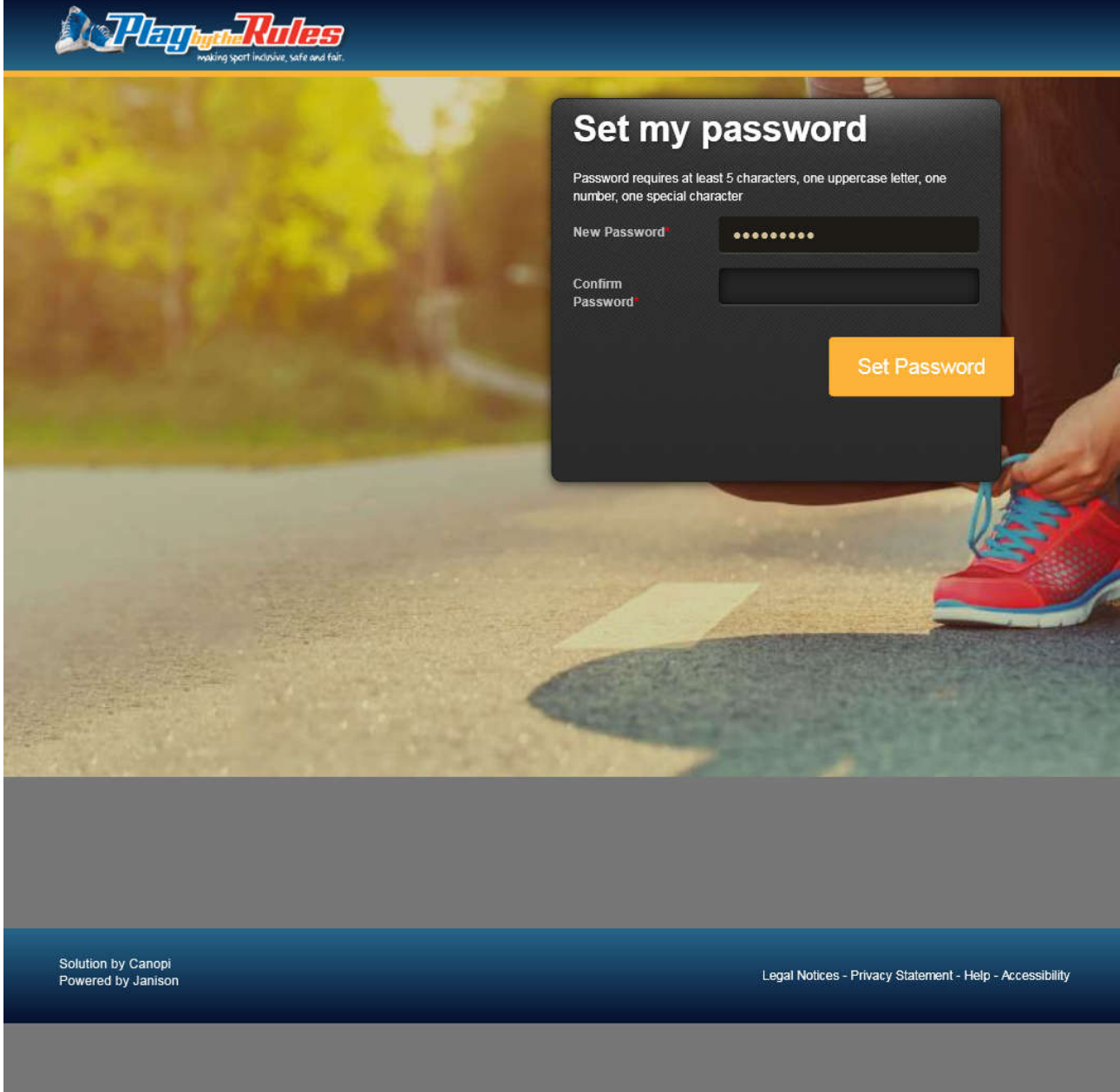

## WRITE DOWN **EXACTLY** THE EMAIL YOU REGISTERED WITH AND YOUR PASSWORD

Yes, it's asking you to type it twice, once in the box labelled "New Password" and again in the box marked "Confirm Password".

Click on the "Set Password" and the browser goes to the first page of the Course.

#### **Step 6. Do the Course**

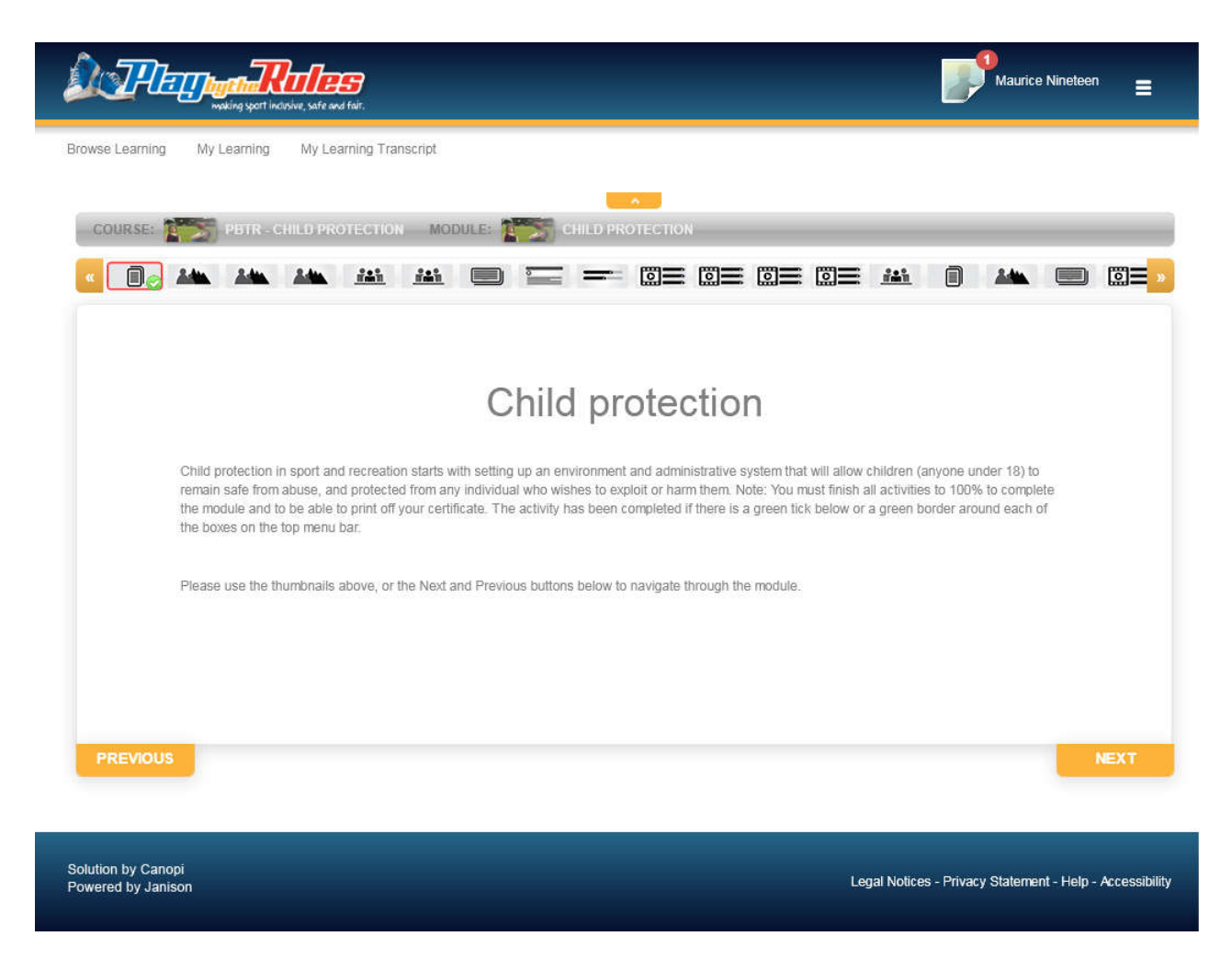

Do the 29 steps of the course.

Click next and Previous to navigate around. There's a progress menu across the top of the windows.

Allow around 30-60 minutes to finish.

The course consists of reading, videos, sections which ask you to explain things in writing and eventually...

Step 28 is a 10question quiz based on the content. (I got 90% first go, so it's pretty easy)

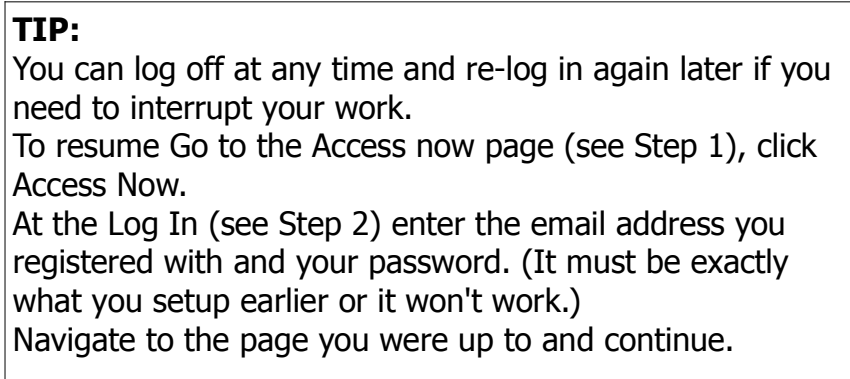

## **Step 7 Get the Certificate**

When you're done you'll see a message near the top of the course page which reads:

# **Congratulations, you have completed the course. Click here to get your certificate.**

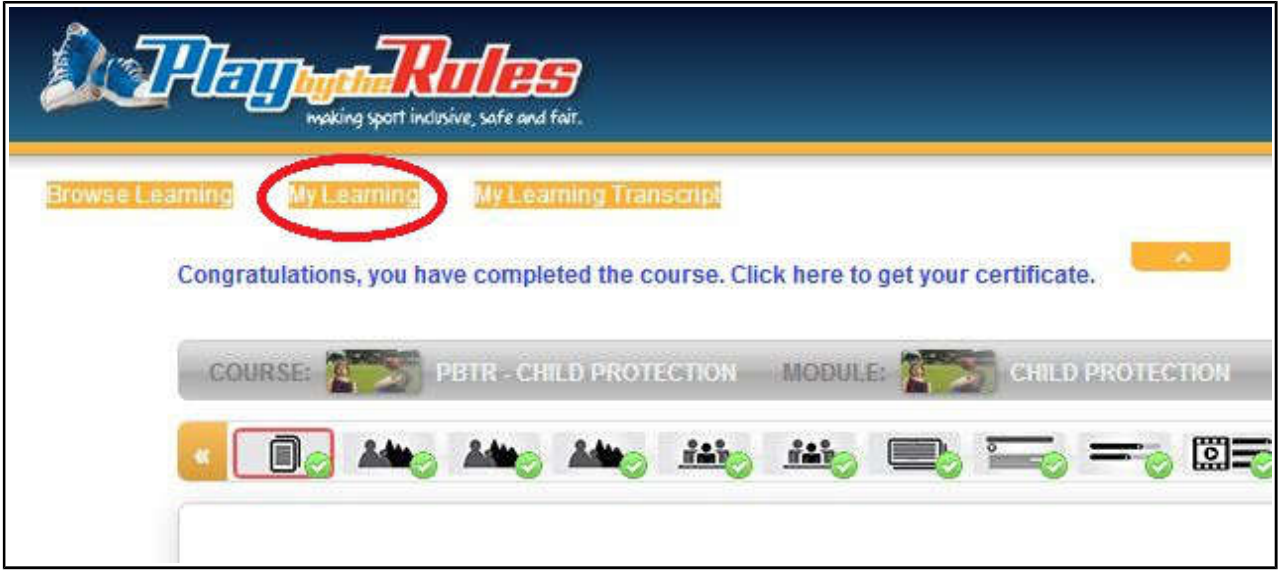

Click on the My Learning Tab and then the "completed" tab to go to https://pbtr.ausport.gov.au/mylearning/dashboard/index?menu=Home

Right Click on the little green rosette to save your completion certificate to your hard drive.

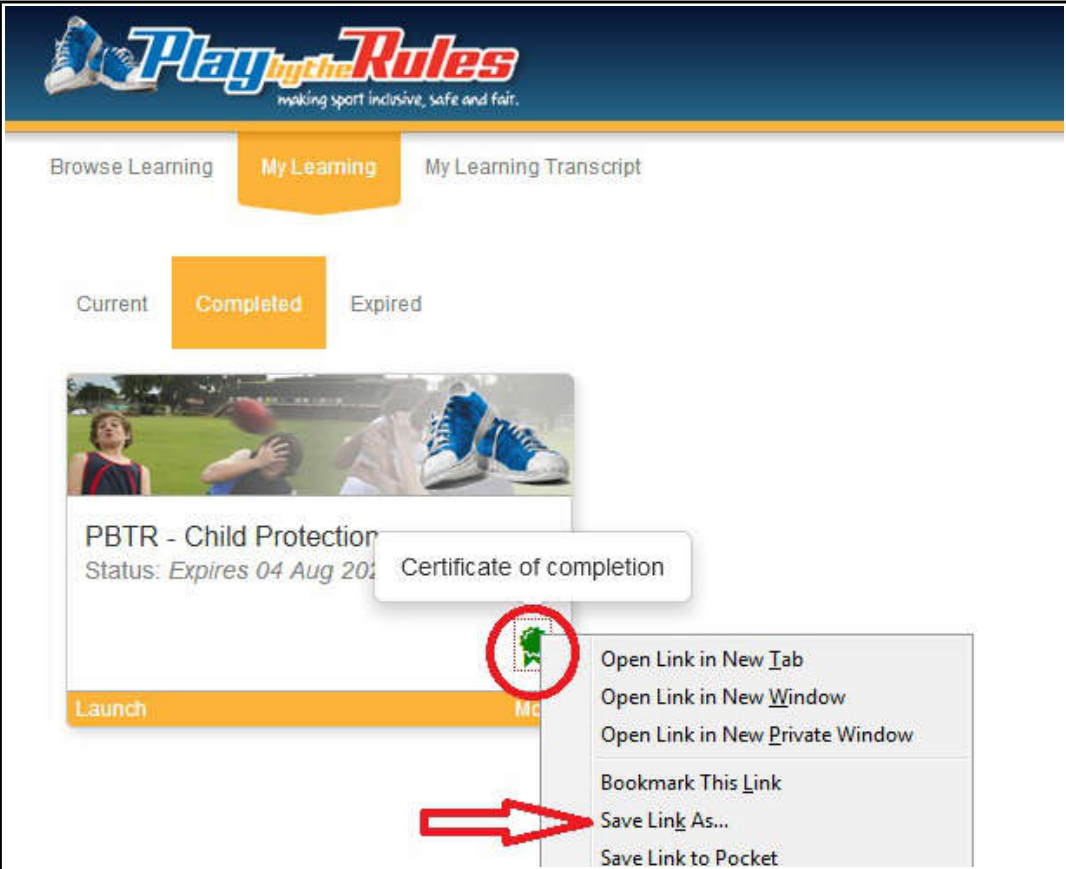

Attach it to an Email and send it to secretary@gsdca.com.au

And you're done till next time.....